# Parts of the guide have been updated from the previous installation documentation from Alvaro Bustos – greenes. -Thanks

This guide has been written step by step with screenshots to aid in the successful build of OM.

SSL and Reverse proxy steps have been added but are optional.

N.B – When copying and pasting commands please check that symbols and character returns are correctly copied across.

# **Installing Debian (Minimal Headless System)**

Step 1: - Base System

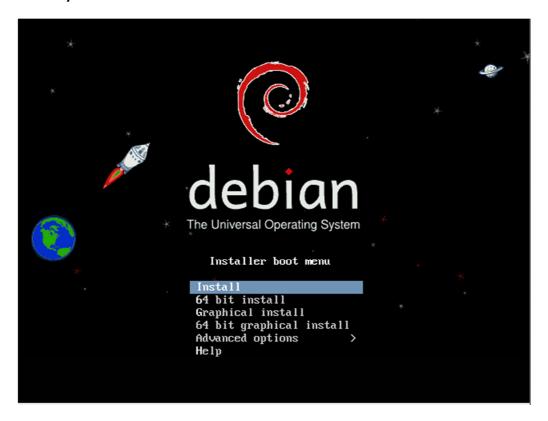

Choose 64 Bit install

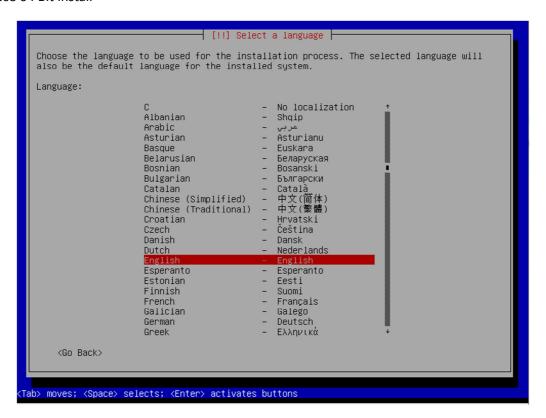

**Choose English** 

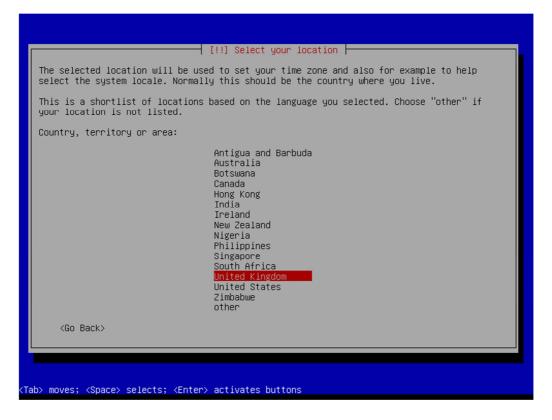

Choose "United Kingdom"

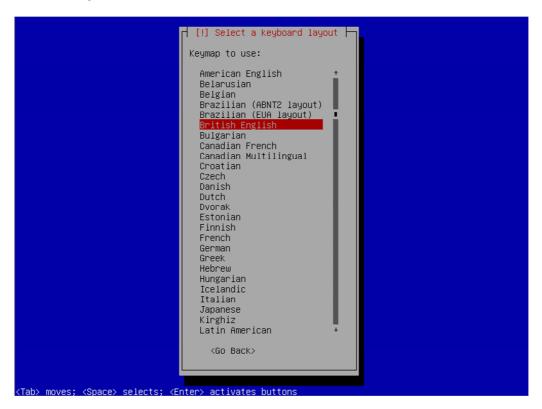

Choose "British English"

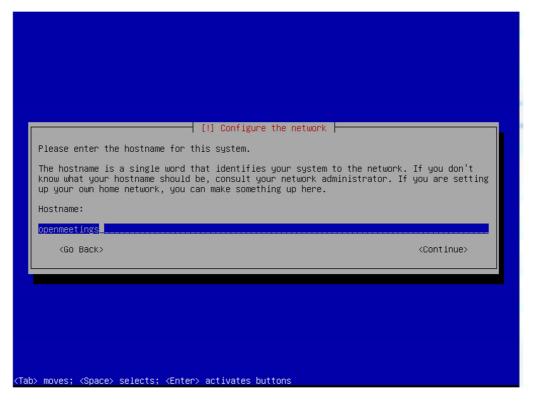

Set the hostname, in this case its "openmeetings"

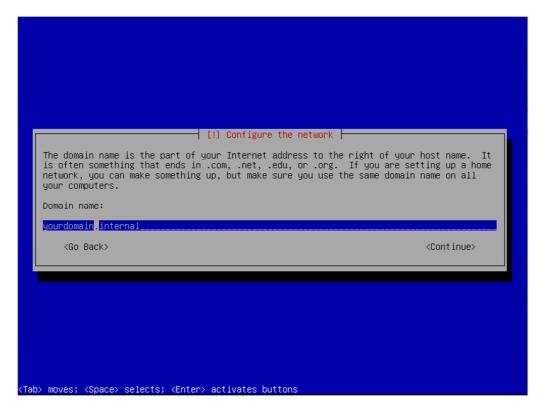

Set your domain, in this case we have used "yourdomain.internal"

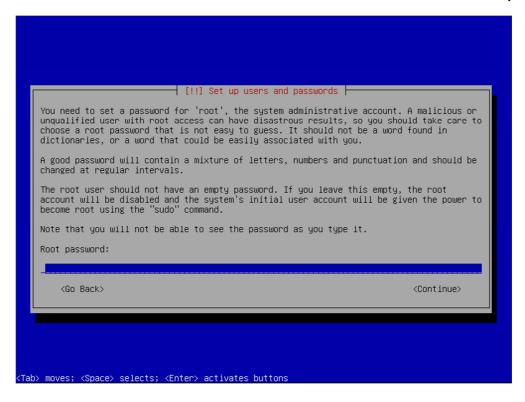

Set the root password.

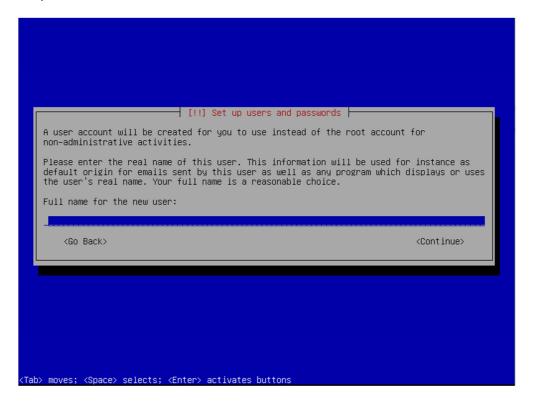

Create new user for server (Non-priv)

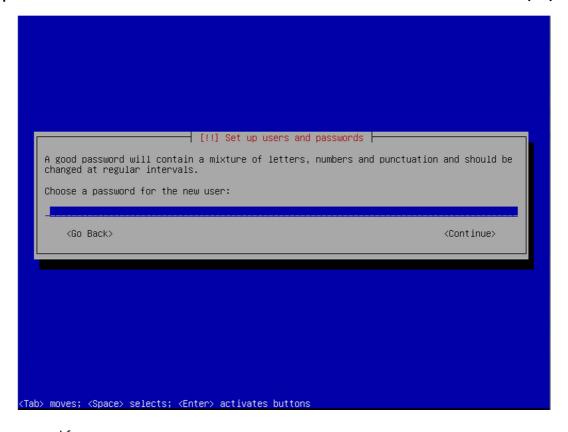

Set password for new user

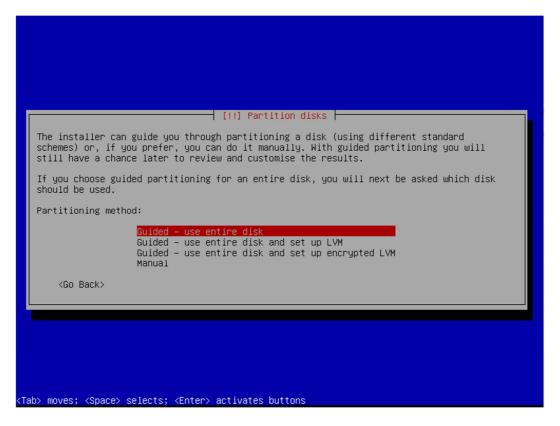

Use guided – entire disk

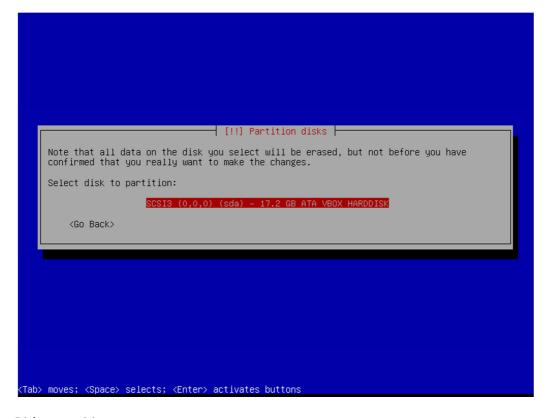

# Select Disk to partition

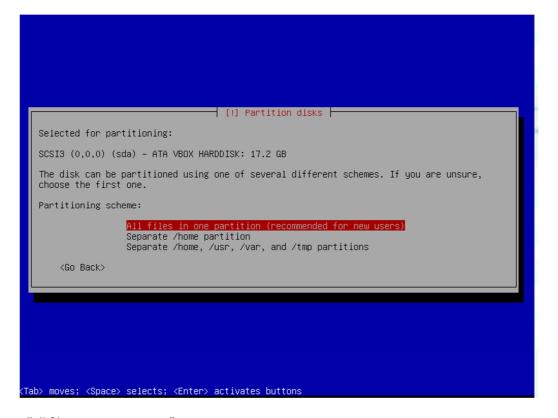

Choose "All files in one partition"

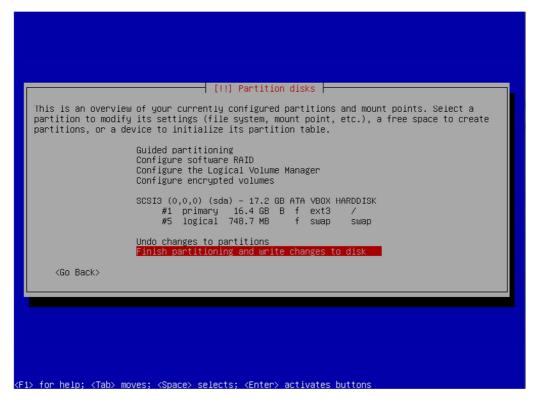

Choose "Finish partitioning and write changes to disk"

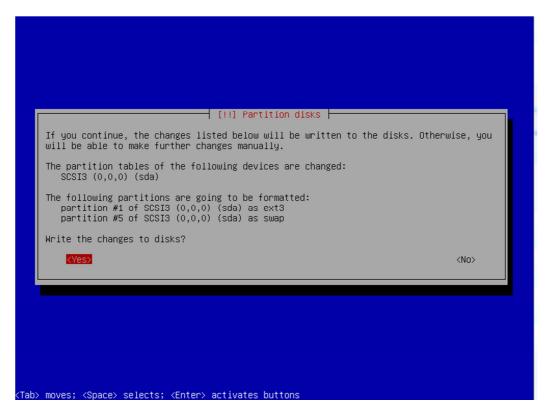

And finally choose "yes"

22/07/2012

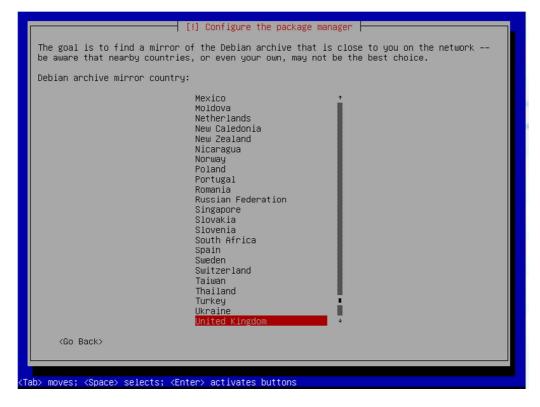

Choose Debian archive – in this case we are using "United Kingdom"

**Stephen Cottham** 

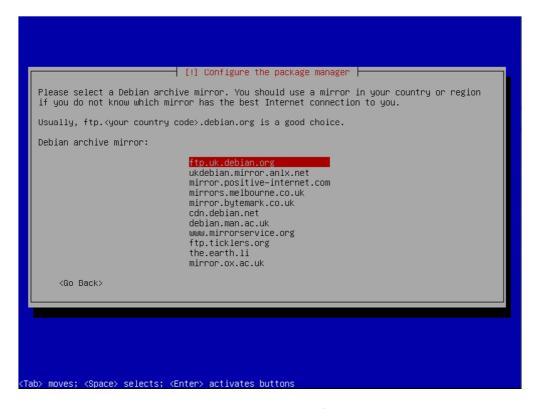

Any archive will do closest to you; in this case we are using ftp.uk.debian.org

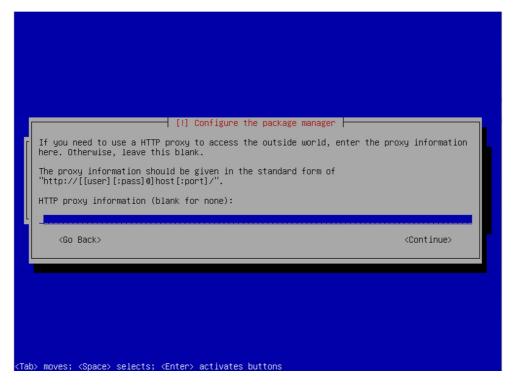

If you use a proxy server then add the details here, if you have full outbound access then just choose continue.

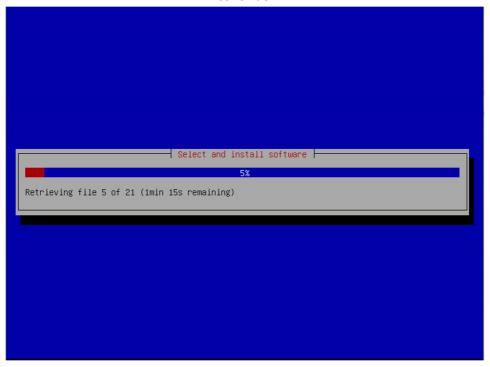

"apt" will now update the local repository information.

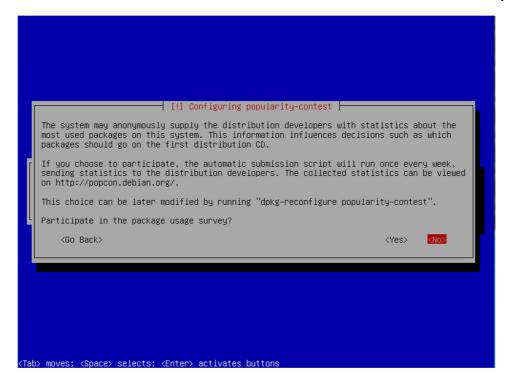

Choose not to participate in the survey.

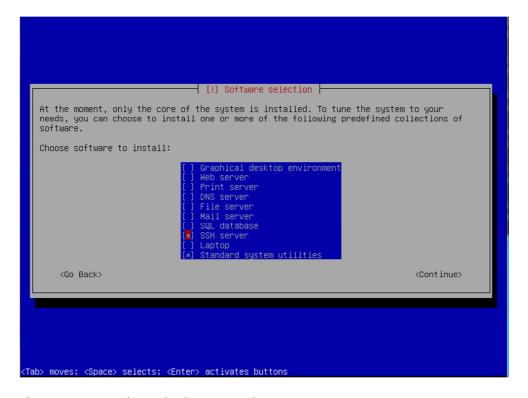

Choose **only** SSH Server and Standard System utilities.

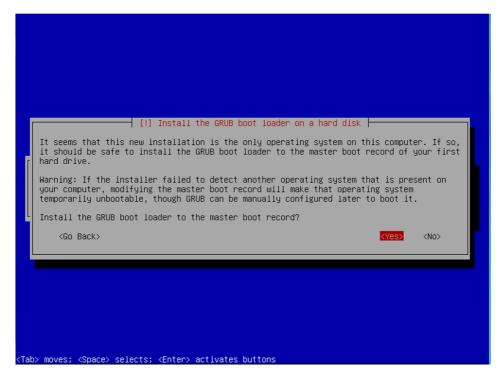

Choose Yes to install Grub.

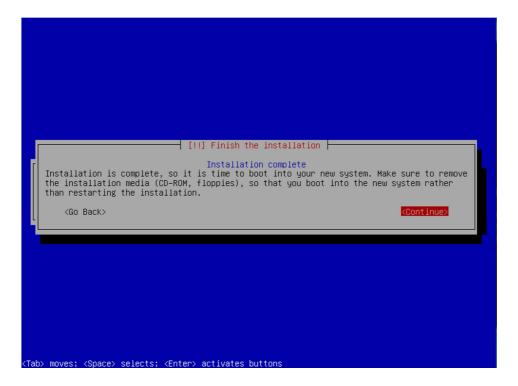

Base install has now completed, choose continue to reboot into your new system.

Stephen Cottham 22/07/2012

# **Step 2: - Setup SSH Environment**

```
Setting kernel variables ...done.
Configuring network interfaces...done.
Starting portmap daemon....
Starting NFS common utilities: statd.
Cleaning up temporary files....
Setting console screen modes.
Skipping font and keymap setup (handled by console–setup).
Setting up console font and keymap...done.
INIT: Entering runlevel: 2
Using makefile-style concurrent boot in runlevel 2.
Starting NFS common utilities: statd.
Starting portmap daemon...Already running..
Starting enhanced syslogd: rsyslogd.
Starting VirtualBox AdditionsVBoxService: 3.2.10_OSE r66523 started. Verbose lev
el = 0
Starting ACPI services...
Starting deferred execution scheduler: atd.
Starting periodic command scheduler: cron.
Starting OpenBSD Secure Shell server: sshd.
Starting MTA: exim4.
Debian GNU/Linux 6.0 openmeetings tty1
openmeetings login:
```

You should now be at the following screen, the next steps are easier done from a remote desktop using an SSH client such as putty. — But first we need to know our IP address, in most cases this was issued by your DHCP server (unless you specified manual network setup during install)

To find your IP address, first logon to your physical machine using root, then issue the following command:

#### ifconfig

This will show the following screen:

You can see the IP Address in this case is 10.17.23.3 (Interface eth0)

You can now log off of the server.

**Stephen Cottham** 

From your desktop machine open your SSH client, in this case we will be using the putty client to connect to our new Server.

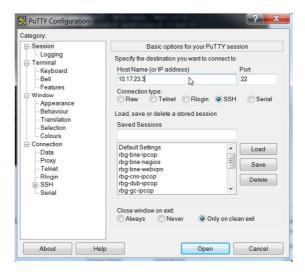

Enter the details and choose open

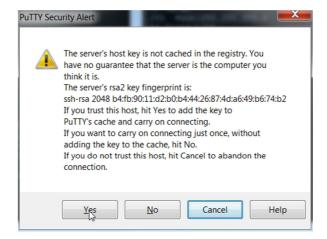

The first log on you will receive this message; you can choose yes here and accept the key.

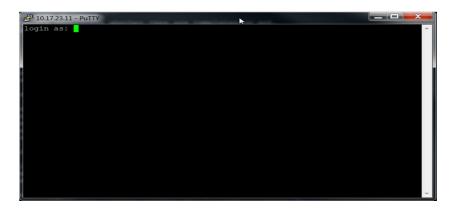

Now log in with your root credentials.

# Step 3: Install Dependent software

Firstly we need to add some repos to apt to get the required Java version, so first issue this command:

#### vi /etc/apt/sources.list

This will open the following file in vi: (you can use whatever file editor you are comfortable with)

```
# deb cdrom:[Debian GNU/Linux 6.0.3 _Squeeze_ - Official Multi-architecture amd6 4/i386 NBTINST #1 20111008-20:04]/ squeeze main
#deb cdrom:[Debian GNU/Linux 6.0.3 _Squeeze_ - Official Multi-architecture amd64 /i386 NETINST #1 20111008-20:04]/ squeeze main
deb http://ftp.uk.debian.org/debian/ squeeze main
deb-src http://ftp.uk.debian.org/debian/ squeeze main
deb-src http://security.debian.org/ squeeze/updates main
deb-src http://security.debian.org/ squeeze/updates main
# squeeze-updates, previously known as 'volatile'
deb http://ftp.uk.debian.org/debian/ squeeze-updates main
deb-src http://ftp.uk.debian.org/debian/ squeeze-updates main
"/etc/apt/sources.list" 15 lines, 647 characters
```

Now at the top of this file add the following entries:

deb http://security.debian.org/ squeeze/updates main contrib non-free deb-src http://security.debian.org/ squeeze/updates main contrib non-free deb http://ftp.debian.org/debian/ squeeze main contrib non-free deb-src http://ftp.debian.org/debian/ squeeze main contrib non-free deb http://ftp.debian.org/debian/ squeeze-updates main contrib non-free deb-src http://ftp.debian.org/debian/ squeeze-updates main contrib non-free deb http://ftp2.de.debian.org/debian squeeze main non-free deb http://www.debian-multimedia.org squeeze main

```
# deb http://ftp.debian.org/debian/ squeeze/updates main contrib non-free deb-src http://ftp.debian.org/debian/ squeeze main contrib non-free deb-src http://ftp.debian.org/debian/ squeeze main contrib non-free deb-src http://ftp.debian.org/debian/ squeeze main contrib non-free deb-src http://ftp.debian.org/debian/ squeeze-updates main contrib non-free deb-src http://ftp.debian.org/debian/ squeeze-updates main contrib non-free deb-src http://ftp.debian.org/debian/ squeeze-updates main contrib non-free deb-src http://ftp.debian.org/debian/ squeeze — Official Multi-architecture amd64 deb cdrom:[Debian GNU/Linux 6.0.3 _Squeeze — Official Multi-architecture amd64 /i386 NETINST #1 20111008-20:04]/ squeeze main deb http://ftp.uk.debian.org/debian/ squeeze main deb-src http://ftp.uk.debian.org/debian/ squeeze main deb-src http://security.debian.org/ squeeze/updates main deb-src http://security.debian.org/ squeeze/updates main deb-src http://ftp.uk.debian.org/debian/ squeeze-updates main deb-src http://ftp.uk.debian.org/debian/ squeeze-updates main deb-src http://ftp.uk.debian.org/debian/ squeeze-updates main deb-src http://ftp.uk.debian.org/debian/ squeeze-updates main deb-src http://ftp.uk.debian.org/debian/ squeeze-updates main
```

Stephen Cottham 22/07/2012

To update the repos we need to issue the following command:

# apt-get update

Once that has completed you will be here:

```
10.17.23.3 - PuTTY
Ign http://security.debian.org/ squeeze/updates/non-free Translation-en
Ign http://security.debian.org/ squeeze/updates/non-free Translation-en_GB
Hit http://security.debian.org squeeze/updates Release
Hit http://ftp.debian.org squeeze/main Sources
Hit http://ftp.debian.org squeeze/contrib Sources
Hit http://ftp.debian.org squeeze/non-free Sources
Hit http://ftp.debian.org squeeze/main amd64 Packages
Hit http://ftp.debian.org squeeze/contrib amd64 Packages
Hit http://ftp.debian.org squeeze/non-free amd64 Packages
Hit http://ftp.debian.org squeeze-updates/main Sources/DiffIndex
Hit http://ftp.debian.org squeeze-updates/contrib Sources
Hit http://ftp.debian.org squeeze-updates/non-free Sources
Hit http://security.debian.org squeeze/updates/main Sources
Hit http://ftp.debian.org squeeze-updates/main amd64 Packages/DiffIndex
Hit http://ftp.debian.org squeeze-updates/contrib amd64 Packages
Hit http://ftp.debian.org squeeze-updates/non-free amd64 Packages
Hit http://security.debian.org squeeze/updates/contrib Sources
Hit http://security.debian.org squeeze/updates/non-free Sources
Hit http://security.debian.org squeeze/updates/main amd64 Packages
Hit http://security.debian.org squeeze/updates/contrib amd64 Packages
Hit http://security.debian.org squeeze/updates/non-free amd64 Packages
 Hit http://ftp.debian.org squeeze-updates/main amd64 Packages
 Reading package lists.
  oot@openmeetings:~#
```

Let's install the needed software by issuing the following commands: (Please accept the **sun-java6-jre** license agreement during install)

```
apt-get install sun-java6-jdk
apt-get install openoffice.org-writer openoffice.org-calc openoffice.org-impress \
openoffice.org-draw openoffice.org-math imagemagick gs-gpl -y
apt-get install libgif-dev xpdf libfreetype6 libfreetype6-dev libjpeg8 libjpeg62 libjpeg8-dev
apt-get install g++ libjpeg-dev libdirectfb-dev libart-2.0-2 libt1-5 zip unzip bzip2
apt-get install subversion git-core checkinstall yasm texi2html libfaac-dev libfaad-dev
apt-get install libmp3lame-dev libsdl1.2-dev libx11-dev libxfixes-dev libxvidcore4-dev zlib1g-dev
apt-get install libogg-dev sox libvorbis0a libvorbis-dev libgsm1 libgsm1-dev libfaad2 flvtool2 lame
```

# Step 4: - Create mysql DB for OM

Now we need to install MYSQL, issue this command (In this case username and password are openmeetings: ompassword)

apt-get install mysql-server

22/07/2012

# **Stephen Cottham**

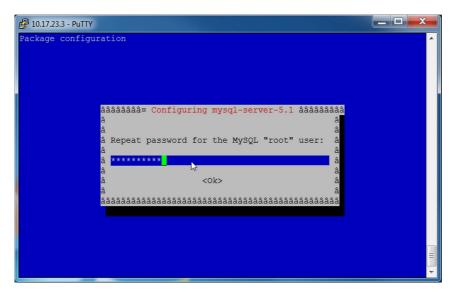

Enter the password as before "ompassword" and choose ok.

Now let's crate the needed DB's for OM 2.x

Issue these commands:

# mysql -u root -p

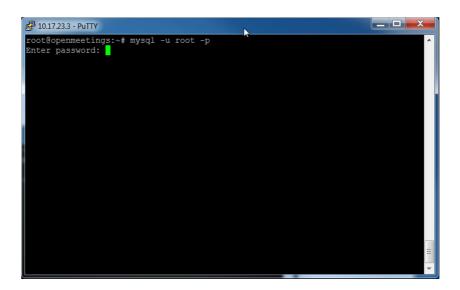

Enter password "ompassword"

Now issue these: (Assuming username **openmeeting** and password = **password**)

CREATE DATABASE openmeetings DEFAULT CHARACTER SET 'utf8';
GRANT ALL PRIVILEGES ON openmeetings.\* TO 'openmeetings'@'localhost' IDENTIFIED BY 'password' WITH GRANT OPTION;
quit

Stephen Cottham 22/07/2012

```
₽ 10.17.23.3 - PuTTY
                                                                         root@openmeetings:~# mysql -u root -p
Enter password:
Welcome to the MySQL monitor. Commands end with ; or \g.
Your MySQL connection id is 44
Server version: 5.1.61-0+squeeze1 (Debian)
Copyright (c) 2000, 2011, Oracle and/or its affiliates. All rights reserved.
Oracle is a registered trademark of Oracle Corporation and/or its
affiliates. Other names may be trademarks of their respective
Type 'help;' or '\h' for help. Type '\c' to clear the current input statement.
mysql> CREATE DATABASE openmeetings DEFAULT CHARACTER SET 'utf8';
Query OK, 1 row affected (0.00 sec)
mysql> GRANT ALL PRIVILEGES ON openmeetings. * TO 'openmeetings'@'localhost' IDE
NTIFIED BY 'password' WITH GRANT OPTION;
Query OK, 0 rows affected (0.00 sec)
mysql> quit
root@openmeetings:~#
```

Successful DB creation shown above.

# Step 5: Compile Install SWFTools (2012-04-08-0857)

Now let's create a temporary working area by issuing these commands:

```
mkdir -p /usr/adm cd /usr/adm
```

Download, compile and install swftools by issuing these commands:

```
wget http://www.swftools.org/swftools-2012-04-08-0857.tar.gz tar -zxvf swftools-2012-04-08-0857.tar.gz cd swftools-2012-04-08-0857 ./configure make make install
```

Once that has completed you can now test it by issuing the following:

# pdf2swf --version

Which should give you the following output:

pdf2swf - part of swftools 2012-04-08-0857

Stephen Cottham 22/07/2012

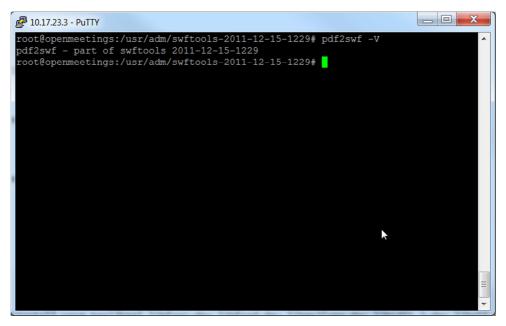

Successful swftools build.

# Step 6: Compile and Install ffmpeg (0.11.1)

Let's go back to our temporary working area

Let's make our temporary working area

# cd /usr/adm

Download, compile and install ffmpeg by issuing these commands:

```
wget http://ffmpeg.org/releases/ffmpeg-0.11.1.tar.gz
tar -zxvf ffmpeg-0.11.1.tar.gz
cd ffmpeg-0.11.1
./configure --enable-libmp3lame --enable-libxvid --enable-libvorbis --enable-libgsm \
--enable-libfaac --enable-gpl --enable-nonfree
make
checkinstall
```

N.B - You will be asked a series of question towards the end of the install, press return for each to continue.

Once that has completed you can now test it by issuing the following:

ffmpeg -version

22/07/2012

# **Stephen Cottham**

Which should give you the following output:

ffmpeg 0.11.1

# **Step 7: Install JOD Converter**

Let's go back to our temporary working area

cd /usr/adm

Download, extract JOD by issuing these commands: (We will move the JOD location after the installation of OM 2.x)

wget http://jodconverter.googlecode.com/files/jodconverter-core-3.0-beta-4-dist.zip unzip jodconverter-core-3.0-beta-4-dist.zip

# Step 8: Install ANT 1.8.4 for compiling latest OM 2.x

Let's go back to our temporary working area

cd /usr/adm

Download, extract ANT by issuing these commands:

wget http://mirror.catn.com/pub/apache//ant/binaries/apache-ant-1.8.4-bin.tar.gz tar -zxvf apache-ant-1.8.4-bin.tar.gz

Once that has completed you can test it by issuing the following commands:

cd /usr/adm/apache-ant-1.8.4/bin ./ant -version

This should output the following:

Apache Ant(TM) version 1.8.4 compiled on May 22 2012

22/07/2012

#### **Stephen Cottham**

Step 9: Download and compile latest OM 2.x

Again back to our working area:

cd /usr/adm

Then check out the latest source code using the following:

svn checkout http://svn.apache.org/repos/asf/incubator/openmeetings/branches/2.0/

Once that has completed we can then build the source by issuing the following:

cd /usr/adm/2.0 /usr/adm/apache-ant-1.8.4/bin/ant clean.all /usr/adm/apache-ant-1.8.4/bin/ant -Ddb=mysql

This will take a little while depending on your system, once it has finished you should be left the following message:

**BUILD SUCCESSFUL** 

Step 9a: Install pre-built OM 2.x (Alternative to Step 9)

Download the latest build from the following link:

https://builds.apache.org/job/openmeetings

The file will be something like the following "apache-openmeetings-incubating-2.xxxx.tar.gz: (Where xxx is the date and build version)

So using wget we first go back to our build area like so:

cd /usr/adm mkdir -p 2.0/dist cd 2.0/dist

Then grab the file and extract it:

wget https://builds.apache.org/job/openmeetings/lastSuccessfulBuild/\
artifact/singlewebapp/dist/apache-openmeetings-incubating-2.xxxxx.tar.gz
tar -zxvf apache-openmeetings-incubating-2.xxxxx.tar.gz

Stephen Cottham 22/07/2012

Now download the mysql connector from here:

http://www.mysql.com/downloads/connector/j/

```
cd /usr/adm/2.0/dist/red5/webapps/openmeetings/WEB_INF/lib wget http://www.mysql.com/get/Downloads/Connector-J/\
mysql-connector-java-5.1.20.zip/from/http://mirrors.ukfast.co.uk/sites/\
ftp.mysql.com/
unzip mysql-connector-java-5.1.20.zip
cd mysql-connector-java-5.1.20
mv mysql-connector-java-5.1.20-bin.jar \
/usr/adm/2.0/dist/red5/webapps/openmeetings/WEB_INF/lib
```

#### Step 10: Install compiled\Pre-Built OM 2.x

Now we need to move the compiled source into the correct location, in this system we are using /usr/lib/red5, so issue the following commands to move the root folder over:

```
cd /usr/adm/2.0/dist
mv red5/ /usr/lib/
```

Let's move the JOD into place now

cp -R /usr/adm/jodconverter-core-3.0-beta-4 /usr/lib/red5/webapps/openmeetings

And set some permissions and ownerships

```
chown -R nobody /usr/lib/red5
chmod +x /usr/lib/red5/red5.sh
chmod +x /usr/lib/red5/red5-debug.sh
```

Set the start-up script for OM 2.x by issuing the following:

```
vi /etc/init.d/red5
```

and adding the following:

```
#! /bin/sh

### BEGIN INIT INFO

# Provides: red5

# Required-Start: $remote_fs $syslog

# Required-Stop: $remote_fs $syslog

# Default-Start: 2 3 4 5

# Default-Stop: 0 1 6

# Short-Description: Starts red5 server for Openmeetings.
```

```
### END INIT INFO
# For RedHat and cousins:
# chkconfig: 2345 85 85
# description: Red5 flash streaming server for OpenMeetings
# processname: red5
# Created By: Sohail Riaz (sohaileo@gmail.com)
# Modified by Alvaro Bustos
PROG=red5
RED5_HOME=/usr/lib/red5
DAEMON=$RED5_HOME/$PROG.sh
PIDFILE=/var/run/$PROG.pid
[-r/etc/sysconfig/red5] && . /etc/sysconfig/red5
case "$1" in
start)
       cd $RED5_HOME
    start-stop-daemon --start -c nobody --pidfile $PIDFILE \
       --chdir $RED5_HOME --background --make-pidfile \
       --exec $DAEMON >/dev/null 2>/dev/null &
       RETVAL=$?
       if [ $RETVAL -eq 0 ]; then
              echo $! > $PIDFILE
       fi
       echo
;;
stop)
    start-stop-daemon --stop --quiet --pidfile $PIDFILE \
        --name java
    rm -f SPIDFILE
       echo
       [ $RETVAL -eq 0 ] && rm -f /var/lock/subsys/$PROG
;;
restart | force-reload)
       $0 stop
       $0 start
;;
status)
       # Debian and Ubuntu 10 status check
       ps aux | grep -f $PIDFILE >/dev/null 2>/dev/null && RETVAL=0 | | RETVAL=3
       # Ubuntu 12 status check using improved "start-stop-daemon" status query
       # (use the above command, or comment out above command and uncomment the two
below commands.
       # start-stop-daemon --status --pidfile $PIDFILE
       # RETVAL=$?
       [$RETVAL -eq 0] && echo "$PROG is running"
```

```
[ $RETVAL -eq 1 ] && echo "$PROG is not running and the pid file exists"
      [ $RETVAL -eq 3 ] && echo "$PROG is not running"
      [ $RETVAL -eq 4 ] && echo "$PROG - unable to determine status"

;;
checkports)
      netstat -anp | grep soffice
      netstat -anp | grep java

;;
*)
      echo $"Usage: $0 {start|stop|restart|force-reload|status|checkports}"
      RETVAL=1
esac
exit $RETVAL
```

Save the file and then set the permissions like below:

```
chmod +x /etc/init.d/red5
update-rc.d red5 defaults
```

Now we need to move the persistence files so we can connect to mysql, so issue the following:

Make backup copy

mv /usr/lib/red5/webapps/openmeetings/WEB-INF/classes/META-INF/persistence.xml \ /usr/lib/red5/webapps/openmeetings/WEB-INF/classes/META-INF/persistence.xml-ori

Rename mysql template to persistence.xml

mv /usr/lib/red5/webapps/openmeetings/WEB-INF/classes/META-INF/mysql\_persistence.xml \ /usr/lib/red5/webapps/openmeetings/WEB-INF/classes/META-INF/persistence.xml

Edit the persistence file and add out mysql details, in this case we used "openmeetings" and "password" – so issue the following:

vi /usr/lib/red5/webapps/openmeetings/WEB-INF/classes/META-INF/persistence.xml

Then change the following

```
, Username=openmeetings
, Password=password"/>
```

At this stage we are ready to start up OM 2.x for the first time.

```
/etc/init.d/red5 start
```

Now open the browser and go to the following link. N.B remember to change the IP address to your OM2.x server, the one below 10.17.23.3 is just for this example. Also make sure to clear your browser cache.

# http://10.17.23.3:5080/openmeetings/install

If all went well you should now see this page:

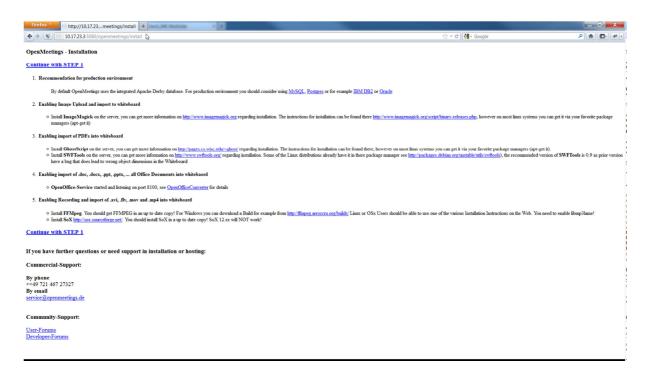

Choose the "Continue with STEP 1" link

# **Stephen Cottham**

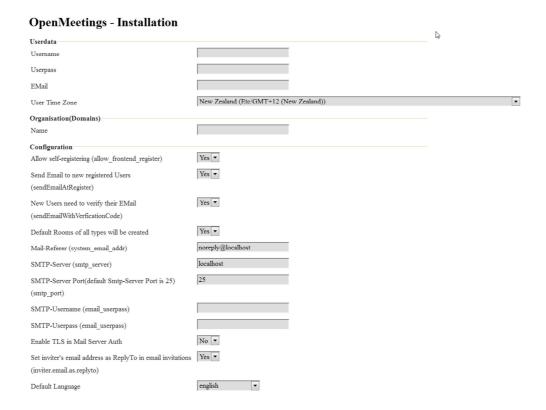

The only section we need to fill out at this stage is the following:

Username: omadmin
Userpass: ompassword

Email: something@something.com

TimeZone: **United Kingdom**Domain Name: **somedomain** 

Now click on INSTALL at the bottom of the page, this will then create all the needed tables etc.. - it can take a little while but be patient.

# **OpenMeetings - Installation Complete!**

# **Enter the Application**

If your Red5-Server runs on a different Port or on a different domain alter the config values of the client

#### Mailing list

http://incubator.apache.org/openmeetings/mail-lists.html

There are some companies that also offer commercial support for Apache OpenMeetings:

http://incubator.apache.org/openmeetings/commercial-support.html

Once that has completed you can now enter the application by clicking on the "Enter the Application" link

You should see the following logon screen:

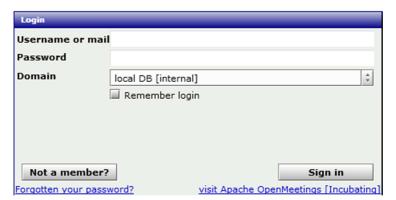

Enter these details to sign in.

Username: omadmin
Userpass: ompassword

# Step 11: Add relevant paths to the configuration

Once logged in go to Administration > Configuration

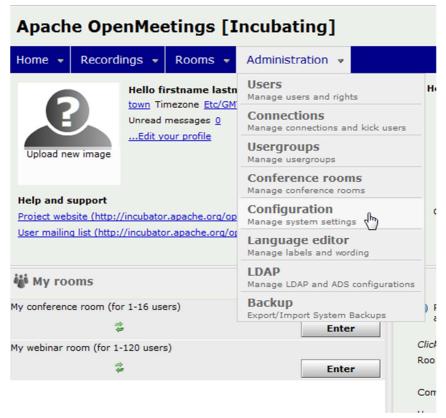

You will see on the left hand pane a list of keys and values, the ones we are interested in are

SWFTools Path /usr/local/bin
ImageMagick Path /usr/bin
FFMPEG Path /usr/local/bin
SoX Path /usr/bin

JOD Path /usr/lib/red5/webapps/openmeetings/jodconverter-core-3.0-beta-4/lib

Click on the left hand pane option and then enter the value as above, click on the save button to apply the changes, once you have done each key you should see the following:

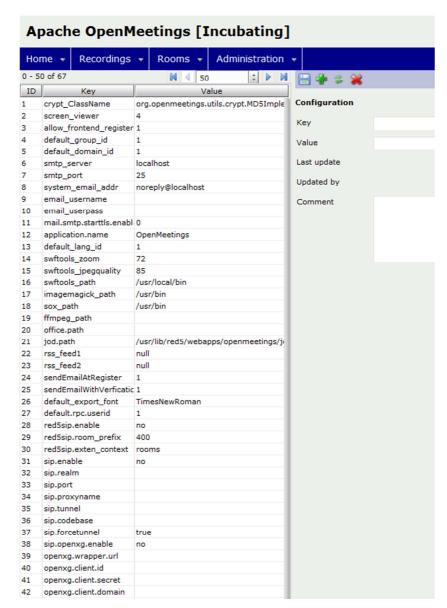

JOD will find open office in this case so we do not need to set the path.

# Step 12: Securing OpenMeetings using encryption (Optional)

# 12.1 - Generating CSR:

**Stephen Cottham** 

We can do this in a few ways, the first way I will show here is simply by generating a CSR and inserting these into OpenMeetings.

Create a new keystore and key, use the same password for both: (Taken from OM Website http://incubator.apache.org/openmeetings/RTMPSAndHTTPS.html)

keytool -keysize 2048 -genkey -alias red5 -keyalg RSA -keystore red5/conf/keystore

Enter keystore password:

Re-enter new password:

What is your first and last name?

[Unknown]: <your hostname, e.g demo.openmeetings.de>

What is the name of your organizational unit?

[Unknown]: Dev

What is the name of your organization?

[Unknown]: OpenMeetings

What is the name of your City or Locality?

[Unknown]: Henderson

What is the name of your State or Province?

[Unknown]: Nevada

What is the two-letter country code for this unit?

[Unknown]: US

Is CN=demo.openmeetings.de, OU=Dev, O=OpenMeetings, L=Henderson, ST=Nevada, C=US correct?

[no]: yes

Enter key password for <red5>

#### Generate a CSR:

# keytool -certreq -keyalg RSA -alias red5 -file red5.csr -keystore red5/conf/keystore

Submit CSR to your CA of choice and receive a signed certificate Import your chosen CA's root certificate into the keystore (may need to download it from their site make sure to get the root CA and not the intermediate one)

keytool -import -alias root -keystore red5/conf/keystore -trustcacerts -file root.crt

(note: you may receive a warning that the certificate already exists in the system wide keystore import anyway)

Import the intermediate certificate(s) you normally receive with the certificate:

keytool -import -alias intermed -keystore red5/conf/ keystore -trustcacerts -file intermediate.crt

22/07/2012

Import the certificate you received:

keytool -import -alias red5 -keystore red5/conf/keystore -trustcacerts -file demo.openmeetings.de.crt

12.2 - Using Existing certs such as wild card certificates instead of generating a new CSR.

First let's go back to our work area:

cd /usr/adm/ mkdir certs cd certs/

Using WinSCP or equivalent copy your wild card key and cert files: yourdomain.key.pem and yourdomain.cert.pem - (These should be in PEM format)

Now issue the following to convert the files to DER format

openssl pkcs8 -topk8 -nocrypt -in apache.key.pem -inform PEM -out key.der -outform DER openssl x509 -in apache.cert.pem -inform PEM -out cert.der -outform DER

Now we need a couple of files to help us import the DER files into the keystore, so issue the following:

wget http://www.agentbob.info/agentbob/80/version/default/part/AttachmentData/data/ImportKey.java wget http://www.agentbob.info/agentbob/81/version/default/part/AttachmentData/data/ImportKey.class

Then use these commands to import:

java ImportKey key.der cert.der

Finally move the keystore to the correct location

mv /root/keystore.ImportKey /usr/lib/red5/conf/keystore

N.B = Alias:importkey Password:importkey (When using the java import key files, you can change the password afterwards)

Now that we have either a new Cert of the wild card cert inside our Keystore we need to make some changes to OM 2.x to use these certificates and thus encrypt communications using HTTPS and RTMPS.

```
To use RTMPS do the following:
```

First make some changes to the red5-core.xml file by issuing the following:

```
cd /usr/lib/red5/conf
vi red5-core.xml
now uncomment <!-- RTMPS --> section by removing the <!-- and the --> leaving this:
<bean id="rtmpsMinaloHandler"</pre>
   class="org.red5.server.net.rtmps.RTMPSMinaloHandler">
   cproperty name="handler" ref="rtmpHandler" />
   codecFactory" ref="rtmpCodecFactory" />
   cproperty name="rtmpConnManager" ref="rtmpMinaConnManager" />
   cystorePassword" value="${rtmps.keystorepass}" />
   conf/keystore" />
  </bean>
 <bean id="rtmpsTransport" class="org.red5.server.net.rtmp.RTMPMinaTransport" init-</pre>
method="start" destroy-method="stop">
   cproperty name="ioHandler" ref="rtmpsMinaloHandler" />
   connectors">
     t>
       <bean class="java.net.InetSocketAddress">
         <constructor-arg index="0" type="java.lang.String" value="${rtmps.host}" />
         <constructor-arg index="1" type="int" value="${rtmps.port}" />
       </bean>
     </list>
   </property>
       cyroperty name="ioThreads" value="${rtmp.io_threads}" />
   cproperty name="jmxPollInterval" value="1000" />
   cproperty name="tcpNoDelay" value="${rtmp.tcp_nodelay}" />
  </bean>
Save this file and then do the following:
cd /usr/lib/red5/conf
vi red5.properties
set rtmps.port=5443
rtmps.keystorepass=password (password = password you set on your new keystore)
```

Now edit config.xml by doing the following:

cd /usr/lib/red5/webapps/openmeetings/vi config.xml

Set these following values:

```
<rtmpsslport>5443</rtmpsslport>
<useSSL>yes</useSSL>
<proxyType>best</proxyType>
```

# To use HTTPS do the following:

First make a backup of the original jee-container file by doing the following:

```
cd /usr/lib/red5/conf
mv jee-container.xml jee-container.xml.orig
```

Then rename the SSL jee template

mv jee-container-ssl.xml jee-container.xml

Now edit the config.xml

cd /usr/lib/red5/webapps/openmeetings/vi config.xml

set

Lastly edit red5.properties by doing the following:

cd /usr/lib/red5/conf vi red5.properties

set

https.port=**443** http.port=**443** 

22/07/2012

#### **Stephen Cottham**

Now restart OM using the following:

# /etc/init.d/red5 restart

We can now connect using the following link:

https://yourdomain/openmeetings

# Step 13: Installing Reverse Proxy using Apache Web Server (Optional)

Another way to secure the OpenMeetings service is to use Apache as a reverse proxy, to do this we need to do the following:

First install Apache2 and enabling relevant modules by running the following commands:

apt-get install apache2
a2enmod proxy
a2enmod proxy\_http
a2enmod ssl
a2enmod headers
a2enmod rewrite
a2enmod cache
/etc/init.d/apache2 restart

We can now redirect port 80 (less secure) or port 443 (secure) to port 5080, to do this we need to create a virtual host, to do this do the following:

# cd /etc/apache2/sites-enabled/

Now for SSL redirect (using a Cert on Apache instead of keystore) do the following

vi om.yourdomain.com-ssl

and add the following

<IfModule mod\_ssl.c>
#NameVirtualHost \*:443
ProxyRequests Off
<VirtualHost \*:80>
ServerAdmin hostmaster@domain.com
ServerName om.yourdomain.com

ProxyPreserveHost On
RewriteEngine on
# Redirect http traffic to https

```
RewriteRule ^/(.*)$
                        https://om.yourdomain.com/$1 [L,R]
</VirtualHost>
<VirtualHost *:443>
 ServerAdmin hostmaster@domain.com
ServerName om.yourdomain.com
 SSLEngine on
 SSLProxyEngine On
 RequestHeader set Front-End-Https "On"
 ProxyPreserveHost On
 RewriteEngine on
 CacheDisable *
 # Reverse proxy all requests
 RewriteRule ^/(.*)
                       http://om.yourdomain.com:5080/$1 [P]
 SSLCertificateFile /etc/ssl/certs/yourdomain.pem
 SSLCertificateKeyFile /etc/ssl/private/yourdomain.key
 SetEnvIf User-Agent ".*MSIE.*" \
 nokeepalive ssl-unclean-shutdown \
 downgrade-1.0 force-response-1.0
</VirtualHost>
You will need SSL certs for this to work, so copy your Key and Cert to the following locations (use
WinSCP or equiv)
/etc/ssl/certs/ = yourdomain.pem
/etc/ssl/private/ = yourdomain.key
Now restart apache2
```

/etc/init.d/apache2 restart

You can now go to https://om.yourdomain.com/openmeetings which will encrypt ONLY the HTTPS components and re-write the address so it doesn't show the 5080 port; it still uses RTMP for flash.

And finally for HTTP redirect and re-write do the following: (assuming no SSL don't use this in conjunction with the other config – both can be incorporated but this is just for example)

vi om.yourdomain.com-http

Add the following:

ProxyRequests Off
<VirtualHost \*:80>
ServerAdmin hostmaster@domain.com
ServerName om.yourdomain.com

ProxyPreserveHost On RewriteEngine on CacheDisable \*

# Reverse proxy all requests

RewriteRule ^/(.\*) http://om.yourdomain.com:5080/\$1 [P]

</VirtualHost>

Then restart Apache with

/etc/init.d/apache2 restart

Now you can access OM with

http://om.yourdomain.com/